# **Tutorial para Adicionar uma Atividade de Conferência Web RNP**

<http://pep2.ifsp.edu.br/aulas/>

1. Acesse seu ambiente virtual Moodle com o modo de edição ativado (para ativar o "modo de edição": clique na engrenagem e depois ativar edição):

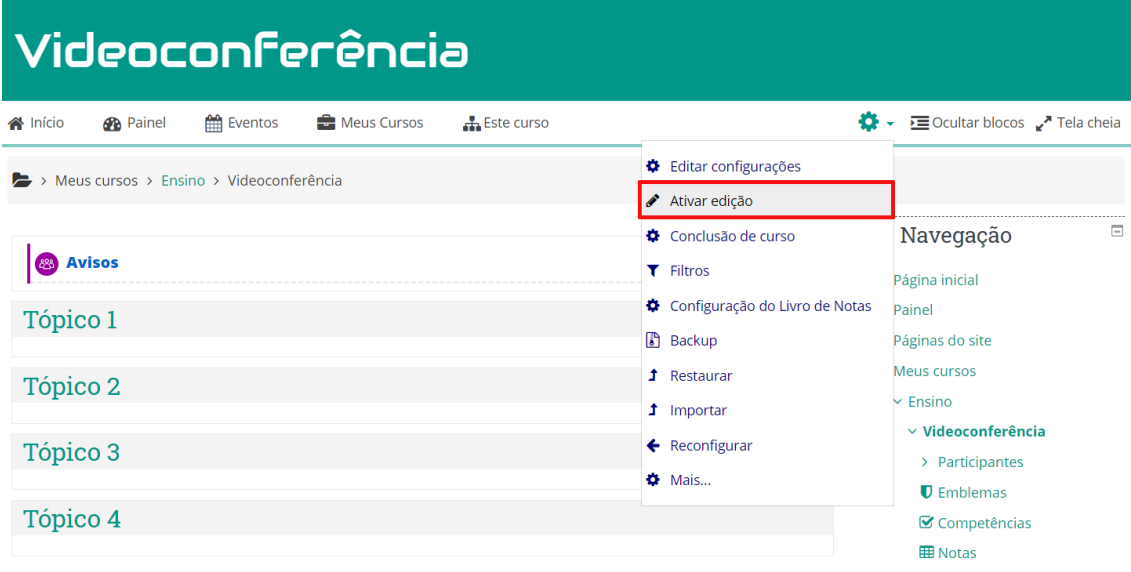

2. Adicione uma atividade pelo link "Adicionar uma atividade ou recurso":

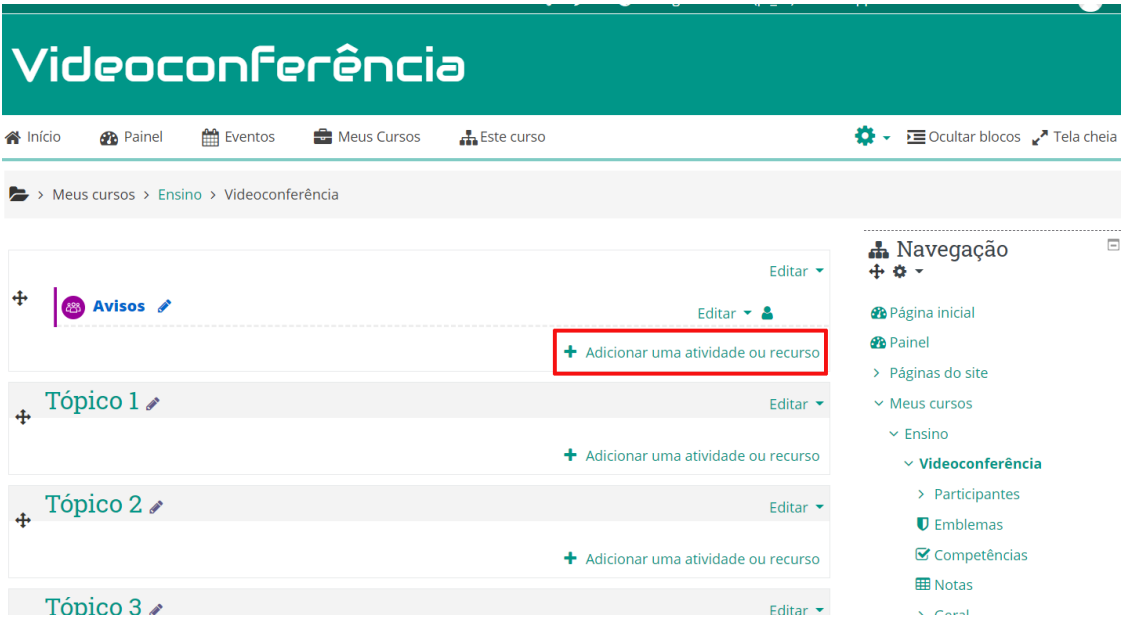

3. Adicionar a atividade BigBlueButtonBN (Conferência Web RNP):

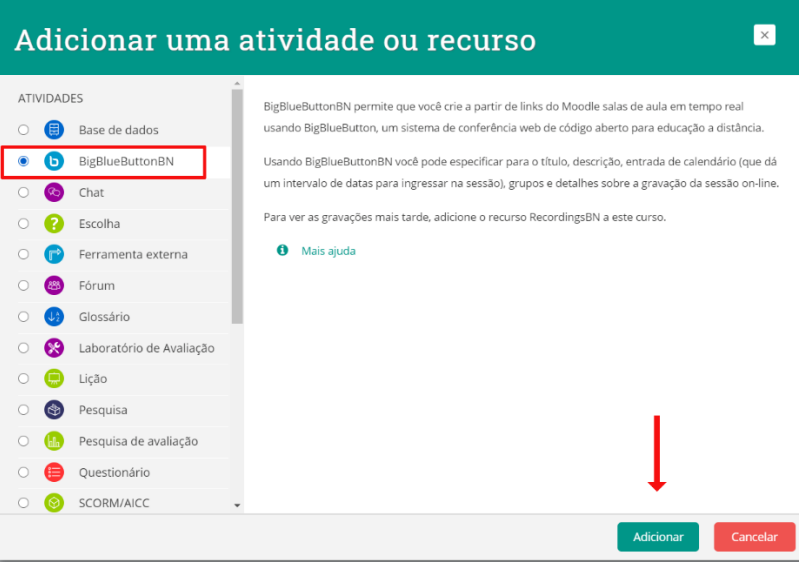

4. Preencha minimamente os campos obrigatórios marcados. Os demais campos podem ajudar na personalização da sala de conferência:

- Nome de sala de aula virtual
- Descrição que será exibida no curso no Moodle
- Mensagem de boas-vindas que será exibida quando o aluno/participante entrar na conferência
- Agendar para sessões para abrir a sala e fechar em determinada data/horário

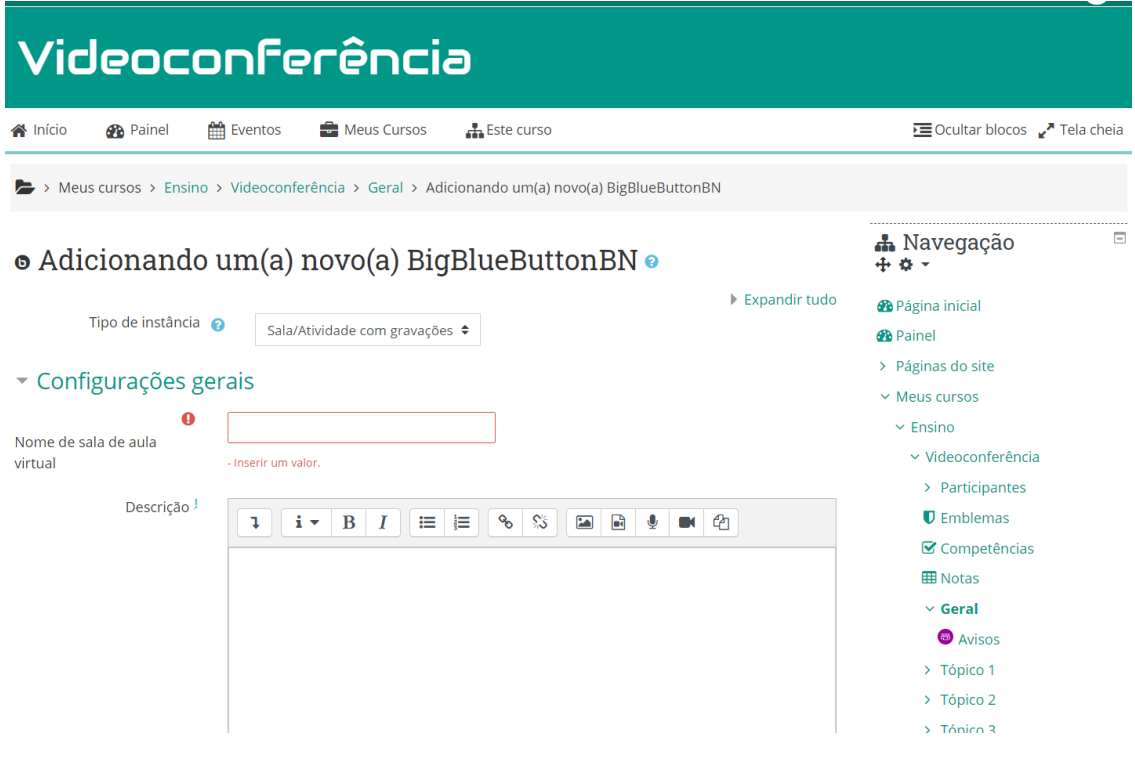

#### 5. Entrar na conferência:

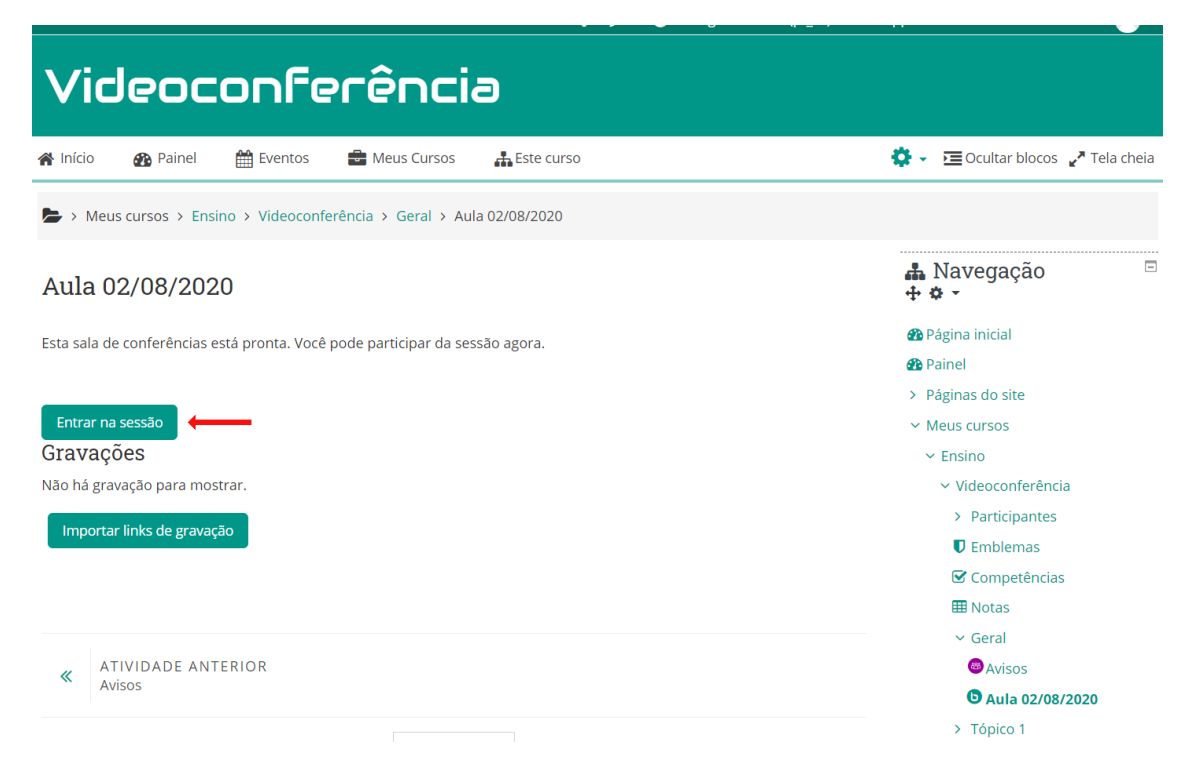

6. Para iniciar uma Atividade de Conferência Web RNP clique no Microfone:

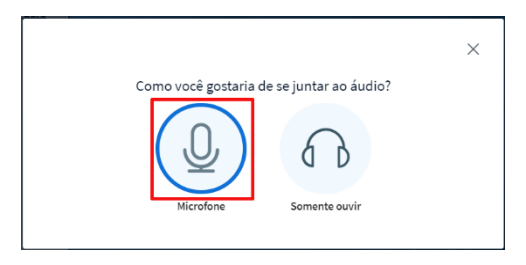

7. Dê permissão para seu navegador usar o microfone:

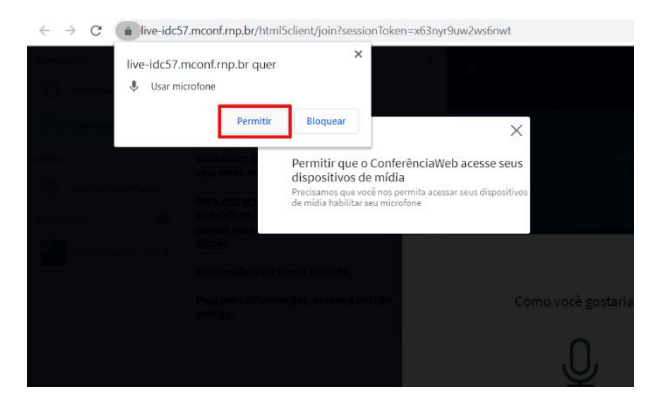

## 8. Testando microfone:

Lembre-se que a câmera e microfone devem funcionar no seu sistema operacional (Windows, Linux, etc.) para serem detectados pela conferência. Para aumentar ou diminuir o volume, deve-se localizar as configurações dentro do seu sistema operacional.

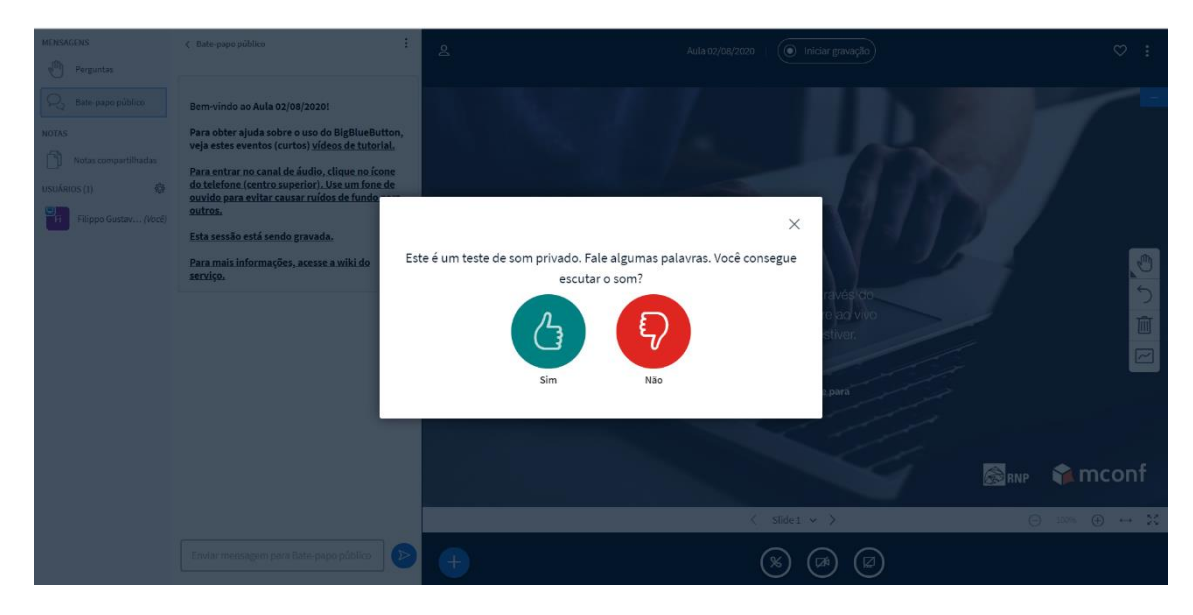

Quando todas configurações estiverem OK, clique no "Sim":

9. Para definir a sala escolha a opção "Pequeno":

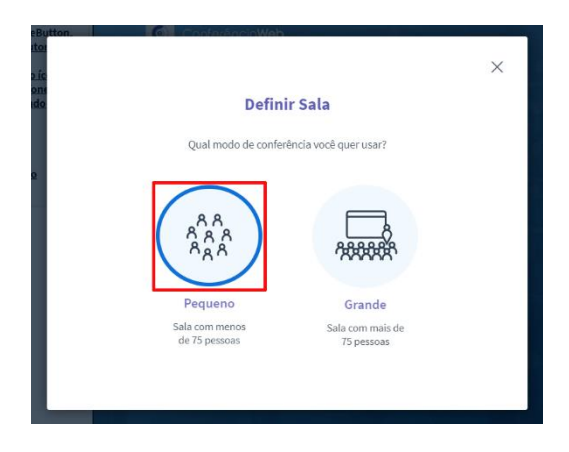

10. Opções de áudio e compartilhamento de tela:

Os botões na parte de baixo são respectivamente as opções Mudo, desligar áudio, webcam, compartilhar tela.

Além disso, é possível iniciar uma enquete, compartilhar um vídeo externo (do youtube por exemplo):

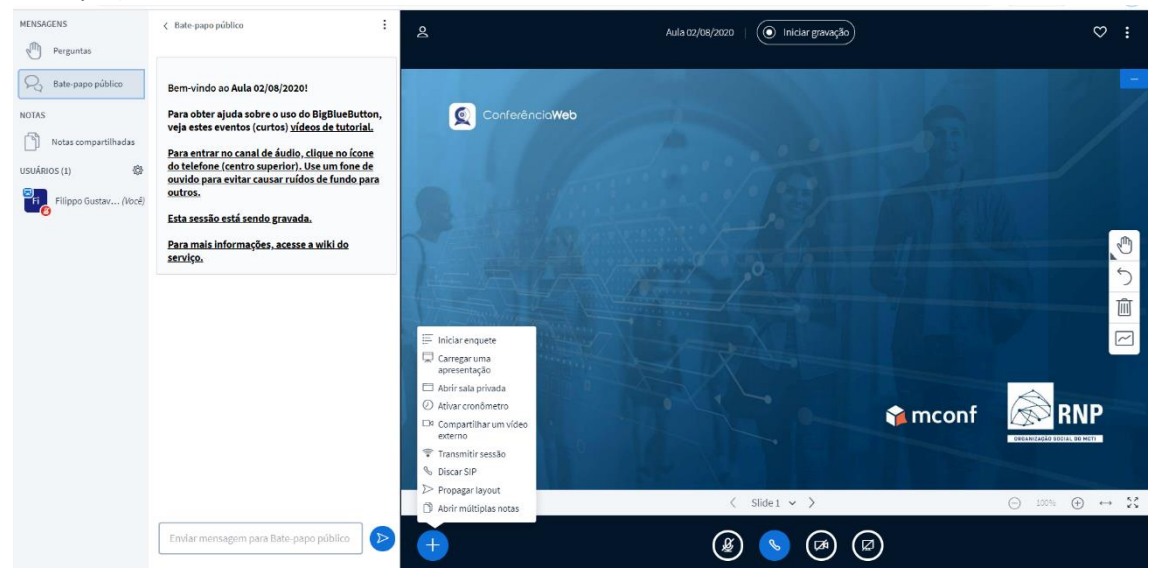

## 11. Clique no "Iniciar a gravação" e Boa Aula!

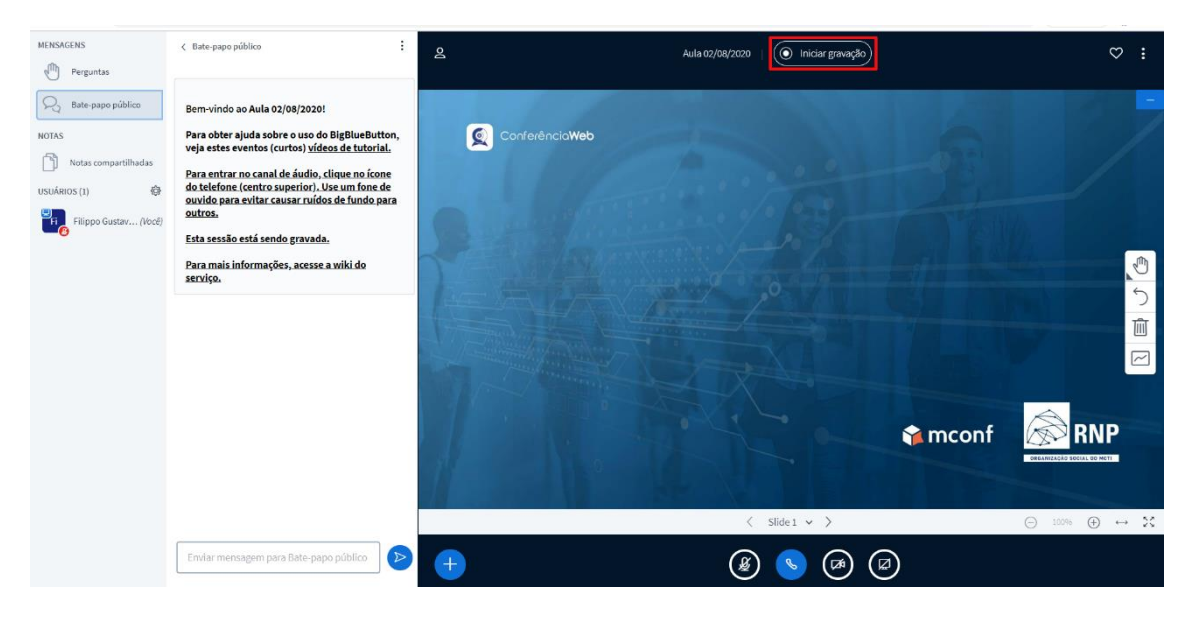

12. Ao finalizar a aula clique no botão azul para pausar a gravação:

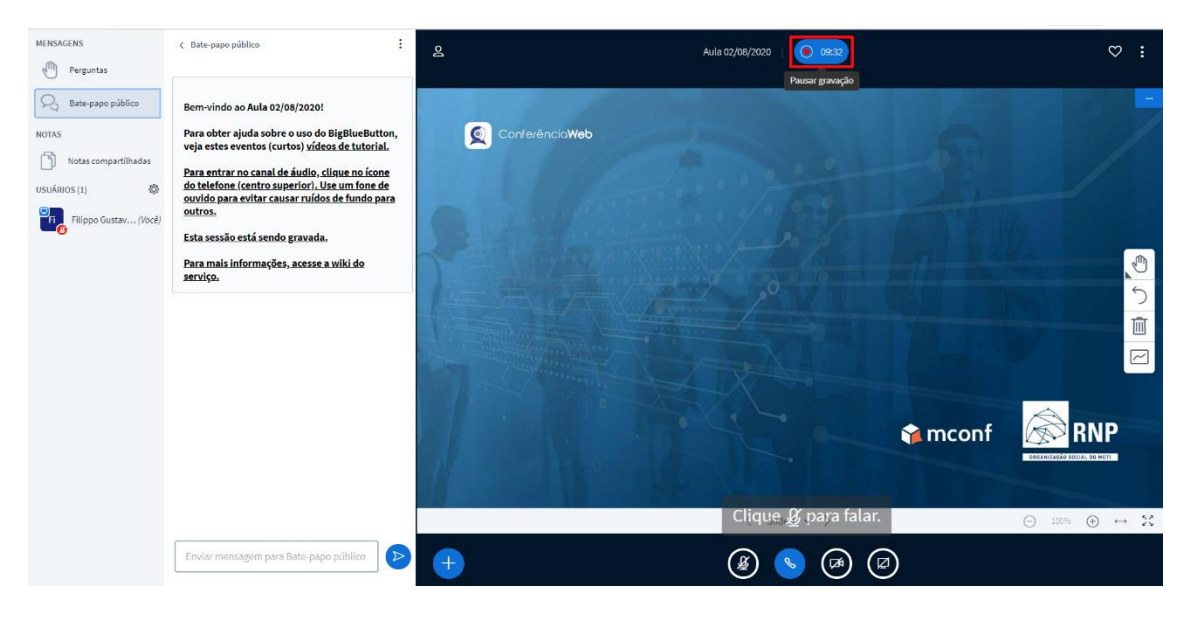

13. Clique nos três pontos no canto superior direito e depois em "Encerrar sessão":

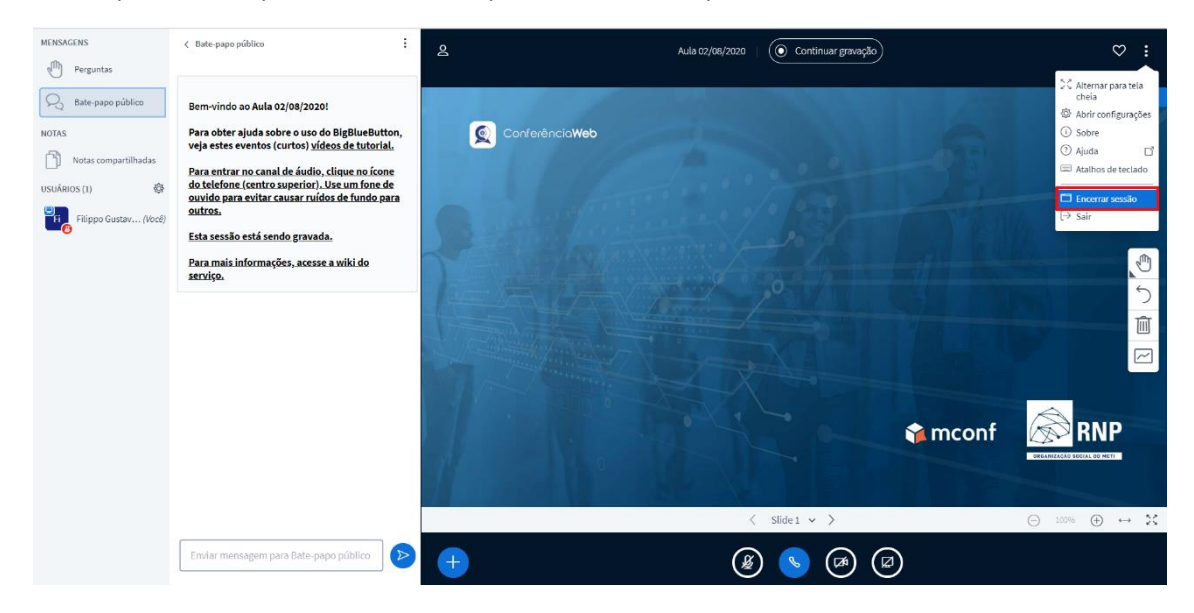

#### 14. Após alguns minutos sua aula estará disponível no Moodle:

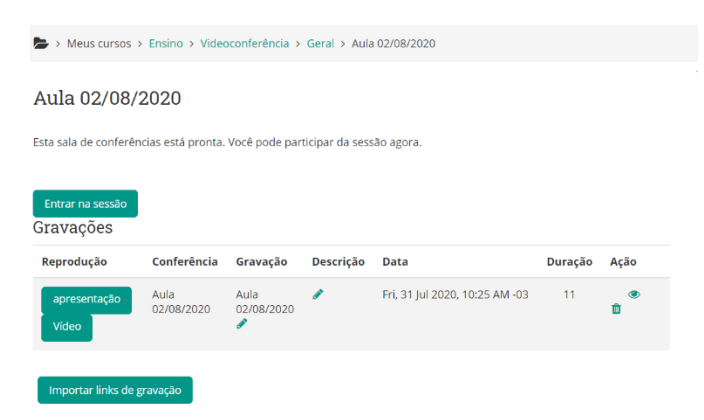